#### **Introduction**

*Afin de recueillir des informations auprès des usagers de l'ENT, il est possible de placer dans les articles des formulaires. Les données recueillies peuvent être ensuite affichées ou extraites dans un fichier CSV pour traitement dans un tableur par exemple.*

- **1. Se placer le plus haut possible de l'arborescence de son répertoire disciplinaire, afin que le formulaire soit réutilisable ailleurs plus facilement.**
- **2. Ensuite il faut créer le formulaire par étapes successives**

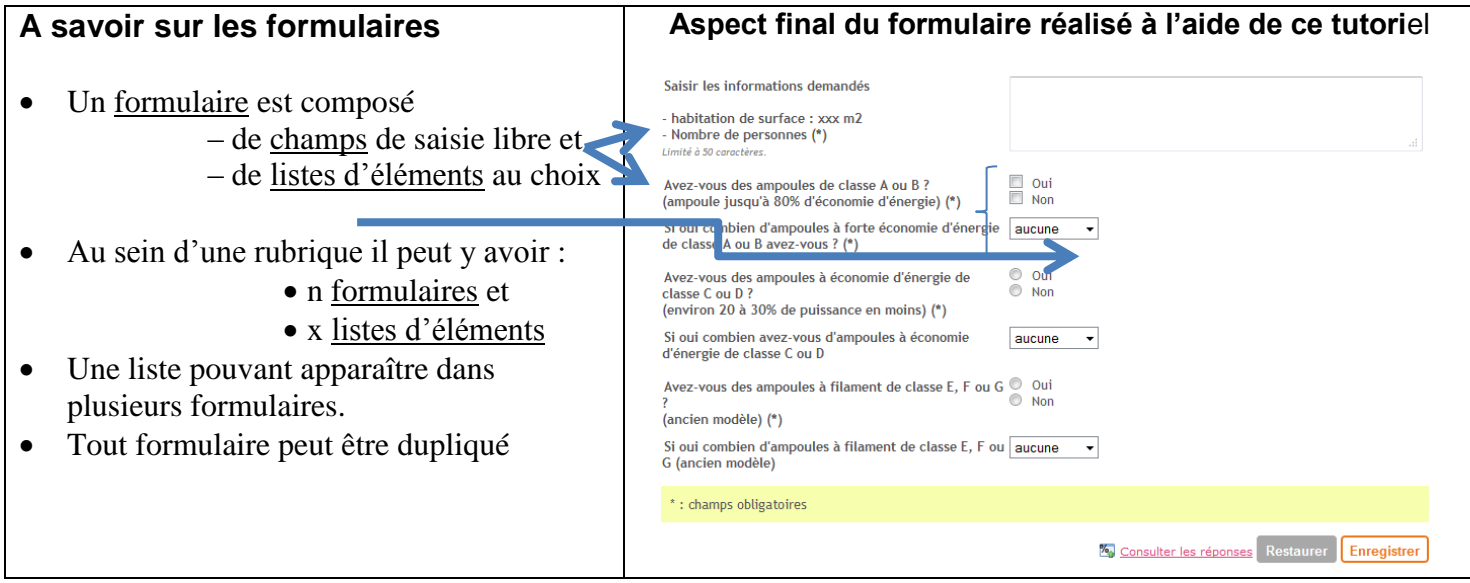

- **3. Bien vérifier que l'on est placé dans la rubrique supérieure « Technologie »**
- **4. Sélectionner la « Trousse » puis « Gérer les formulaires » et « + Créer un formulaire »**

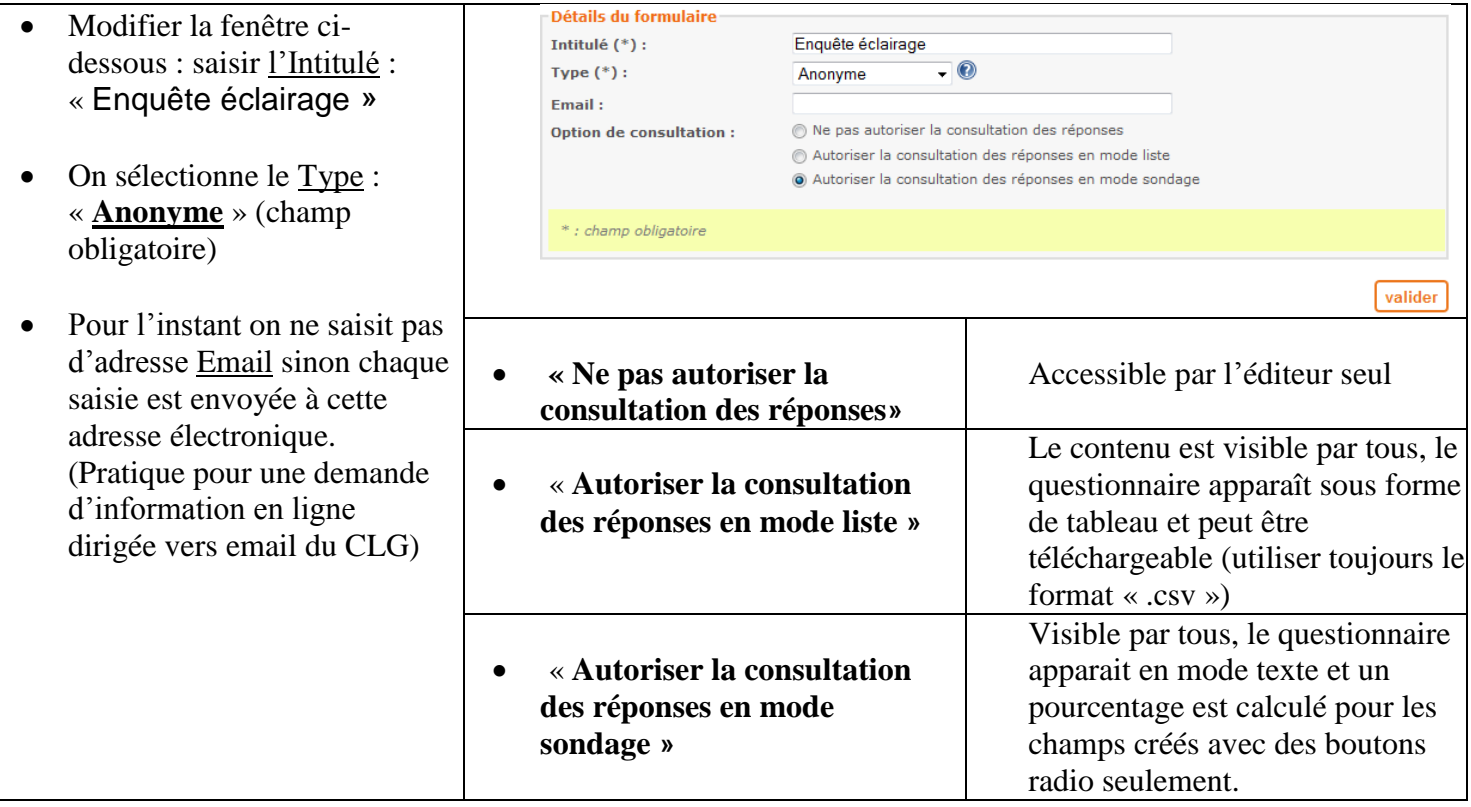

## Création de formulaire

#### **A savoir sur les formulaires**

Il existe 4 types de formulaires

- **Anonyme** : l'authentification de l'utilisateur n'est pas requise
- **Identifiée** : l'authentification de l'utilisateur est requise et il peut saisir plusieurs réponses
- **Personnel** : l'authentification de l'utilisateur est requise. Sa saisie est identifiée et il peut la modifier
- **Personnel Unique** : l'authentification de l'utilisateur est requise. Sa saisie est identifiée et ne peut être modifiée ultérieurement.

**Exemples d'utilisations**

- **Enquête anonyme**
- **Evaluation diagnostique**
- **Enquête type recueil de conception initiale et contrôle à postériori**
- **QCM avec auto-correction**
- **Formulaire de demande d'information envoyé sur une adresse email.**
- **Evaluation formative : type QCM noté**

#### **5. Gestion des formulaires et modifications**

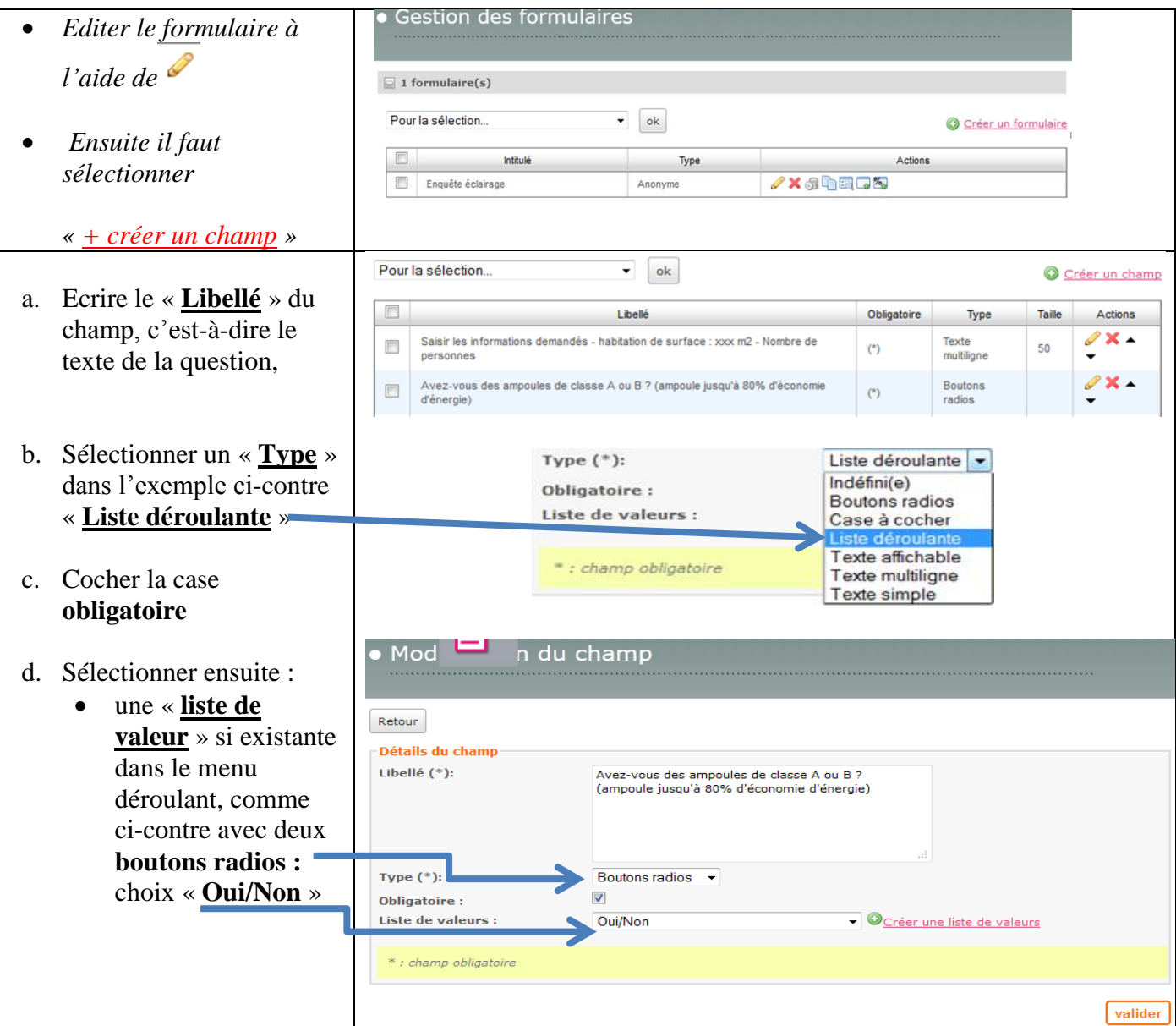

# Création de formulaire

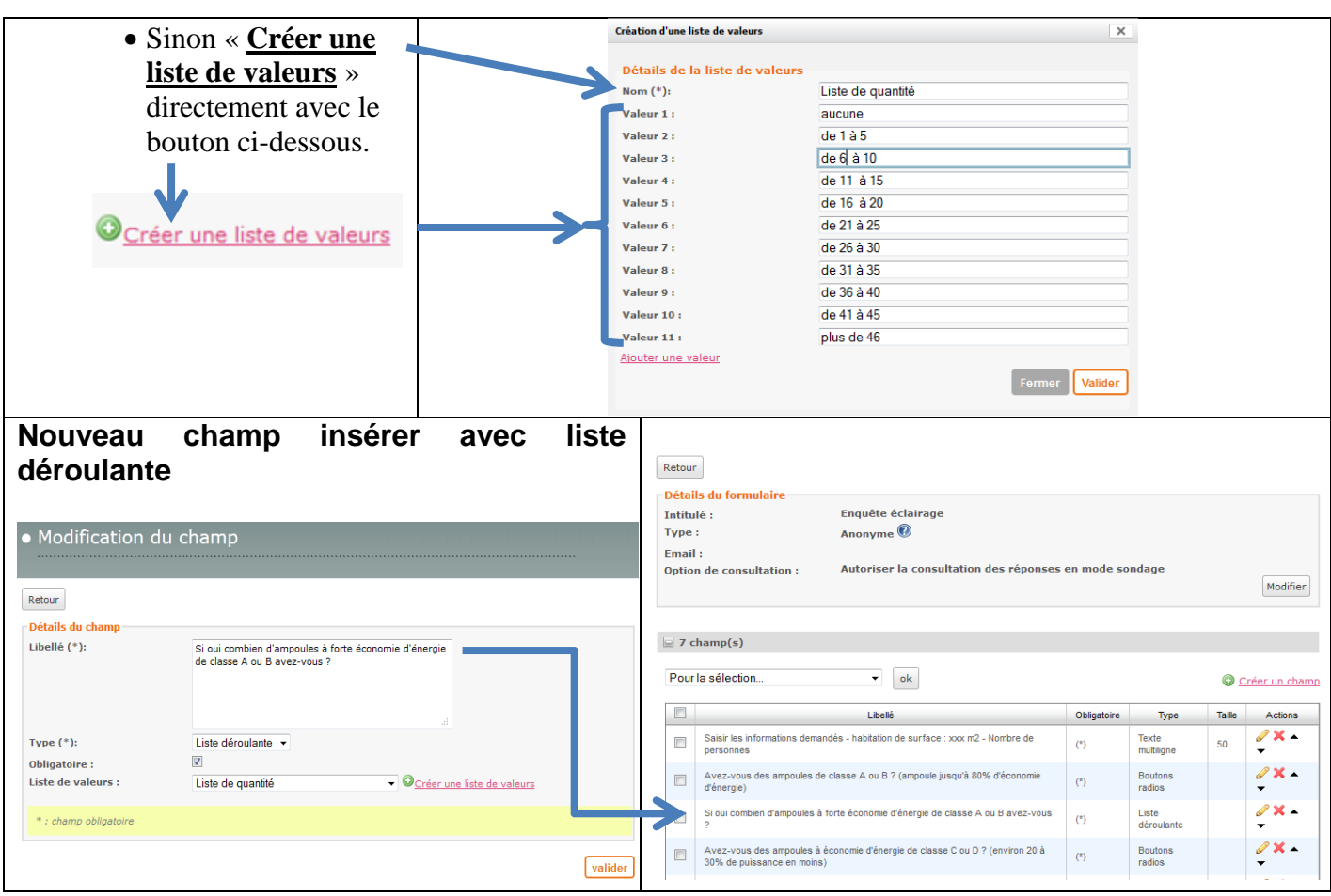

**6. On peut aussi passer par « La gestion des formulaires » et « Créer une liste de valeurs » :** 

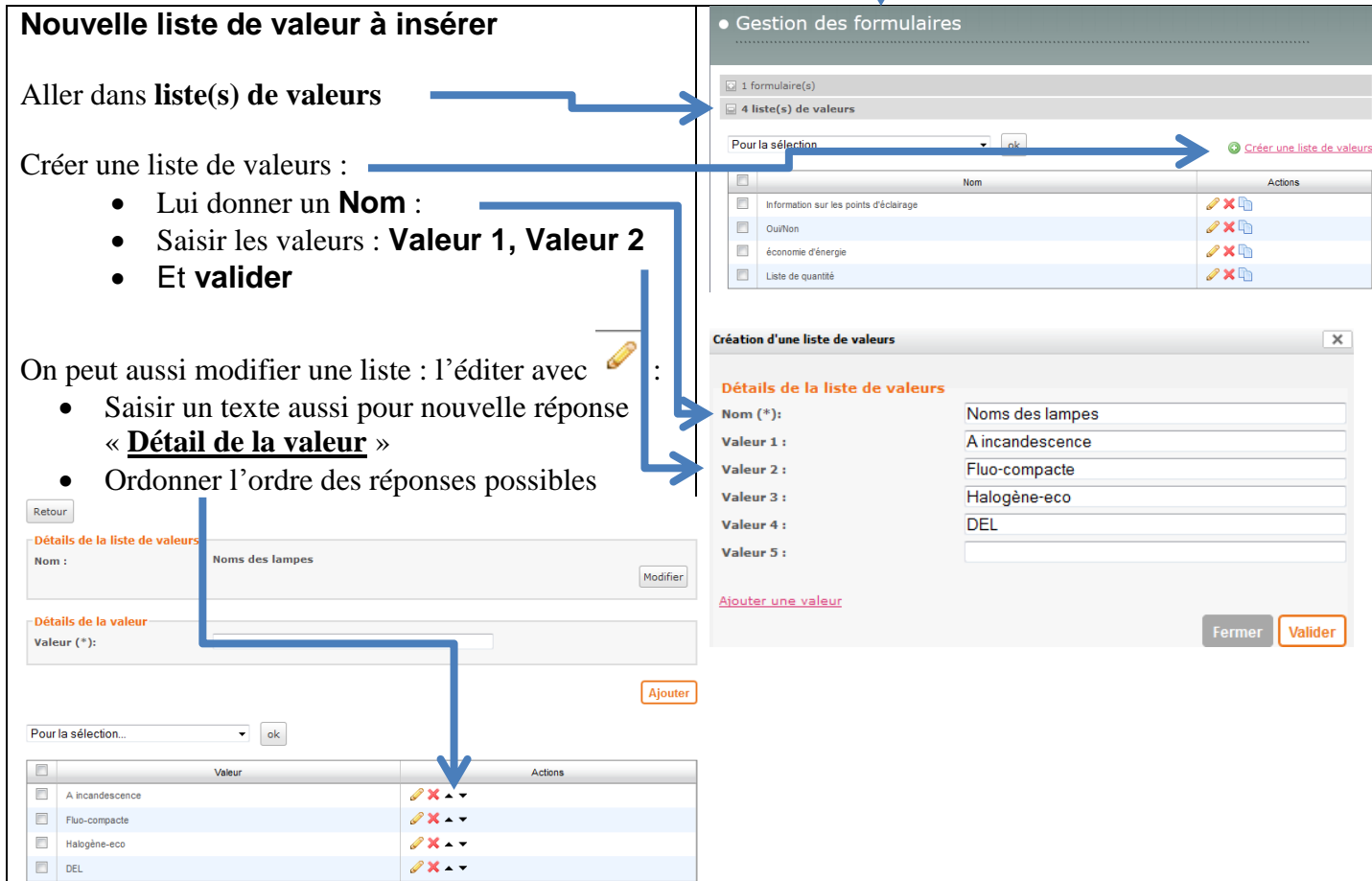

### Création de formulaire

**Une fois le formulaire terminé il faut l'insérer dans une page ou un article**

- 7. **Créer un « Article » avec un texte introductif au formulaire « Enquête éclairage »**
	- Créer un nouvel article dans la rubrique « CI7 : L'énergie dans les systèmes »
	- Définir le « titre » :
	- Sélectionner la « catégorie » éventuellement et
	- Insérer un « formulaire » avec  $\blacksquare$

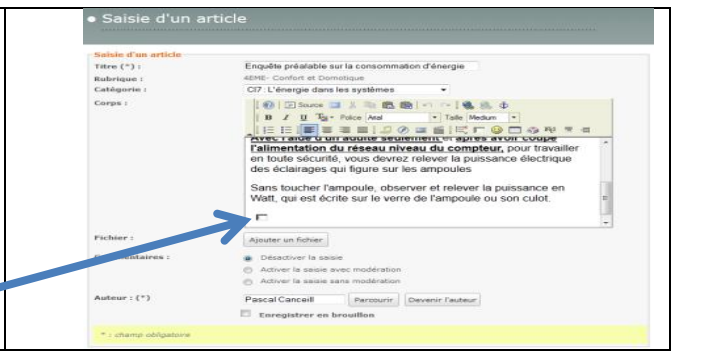

- **8. Insertion du formulaire dans un « Article »**
	- Modifier l'article de départ de la rubrique, puis insérer une « Liste d'objet »,
	- Dans la fenêtre ci-dessous appliquer les modifications suivantes
		- Liste des contenus : cocher : « **personnalisée »** (je choisis les éléments de la liste)
		- Type de contenu : sélectionner « **Article »**
		- Puis avec le bouton « **Chercher et choisir les contenus** » dans **la liste de contenus**
		- Fin de **l'insertion** de l'article contenant le formulaire, valider en bas avec le bouton « **enregistrer** »

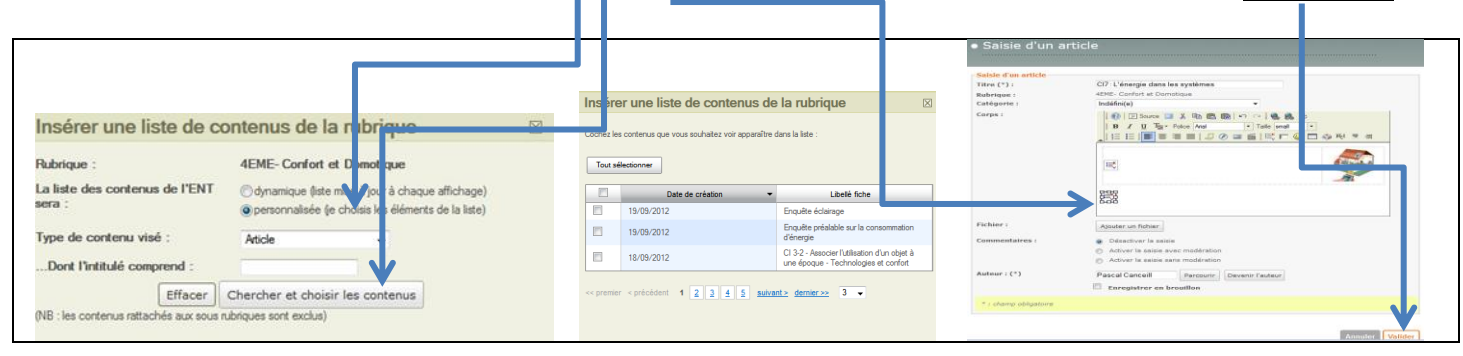

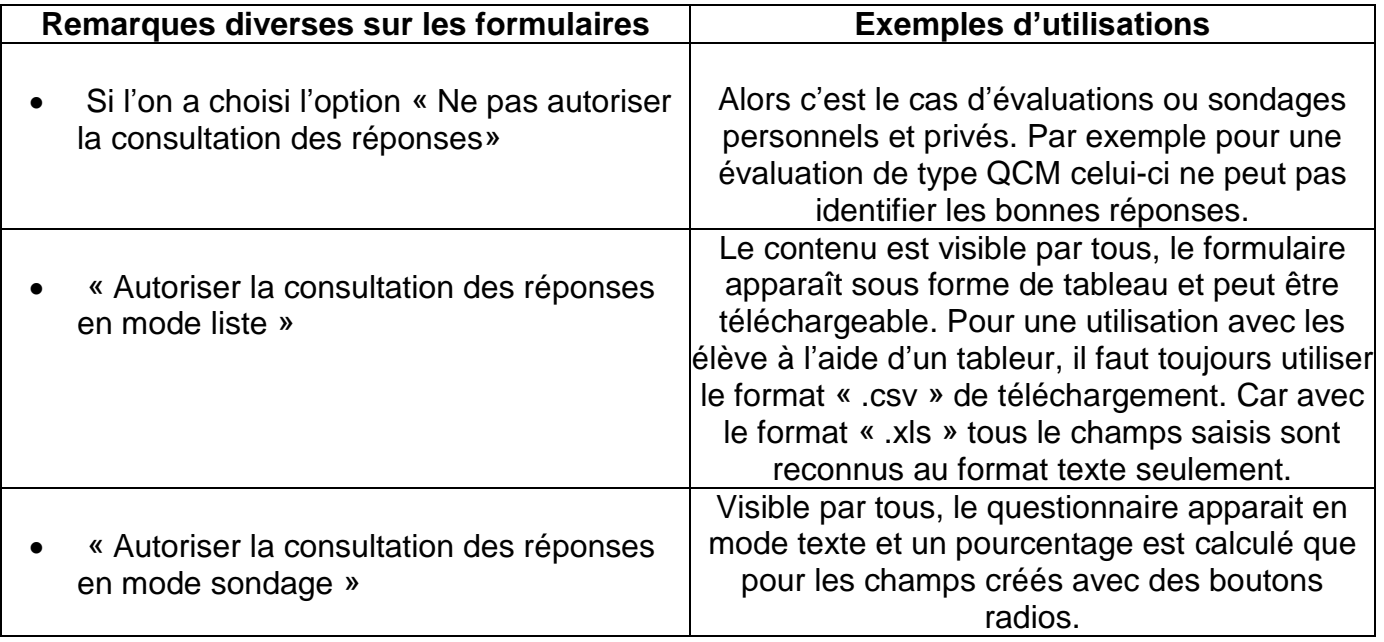